# *SOLUCIÓN CASO ANÁLISIS ENDEUDAMIENTO Y LIQUIDEZ*

Comenzamos por abrir un libro de trabajo nuevo mediante la opción del menú ARCHIVO/NUEVO, una vez abierto lo guardaremos en nuestro disquete con el nombre de Ratios y emprenderemos la resolución del Caso en la Hoja 1 de dicho libro de trabajo.

**1)** Introduciremos los datos del balance, comenzando en la celda B2, donde escribiremos ACTIVO, y seguiremos tecleando el resto de la información:

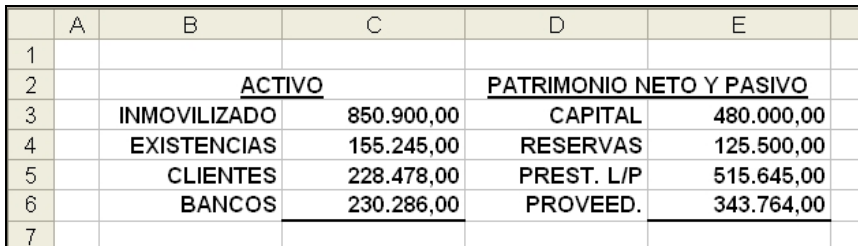

En las celdas de total activo y total pasivo no teclearemos los valores, sino que introduciremos la función SUMA de modo que si modificamos los valores de los distintos elementos, se recalcule todo el modelo.

En la celda C7 pondremos la siguiente expresión:

## $=SUMA(C3:C6)$

... con lo que nos aparecerá el valor de la suma. A continuación, para no volver a teclear la expresión en la celda E7, lo que haremos será copiarla. Nos situamos en la celda C7 y vamos al menú ARCHIVO seleccionando la opción COPIAR, a continuación nos situamos en la celda E7 y elegimos en el menú ARCHIVO la opción PEGAR. La función se habrá copiado relativizando a los valores correspondientes de la columna E, quedando:

## $\boxed{\equiv \text{SUMA}(E3:E6)}$

A continuación calculamos, mediante una fórmula, el ratio de Endeudamiento Total. Es muy importante que, tanto las fórmulas como las funciones, hagan siempre referencia a celdas, es decir, los argumentos deben ser nombres de celdas y nunca valores, de este modo garantizamos que el modelo se recalcule correctamente ante cualquier cambio en los datos.

Así en la celda D9 teclearemos la siguiente expresión:

#### $=SUMA(E5:E6)/C7$

... con lo cuál nos quedará la hoja de este modo:

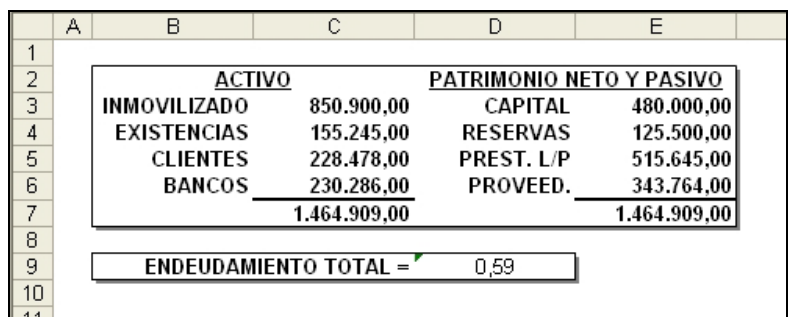

En los próximos apartados, vamos a realizar varios análisis de sensibilidad para calcular los distintos valores del ratio de Endeudamiento Total ante distintos valores de algunos de los componentes de su fórmula.

## **Análisis de Sensibilidad**

En ocasiones queremos conocer los distintos valores que tomaría una función al cambiar un dato por un rango de datos. Para ello podemos ir probando diferentes valores en la celda que contiene el dato que va a cambiar e ir anotando el resultado para cada valor. Esto se conoce como análisis de sensibilidad y Excel nos proporciona una herramienta para realizar dicho trabajo: la herramienta TABLA que se encuentra en la opción de menú DATOS/TABLA.

(En Excel 2007 se accede desde la FICHA: Datos/GRUPO: Herramientas de datos/OPCIÓN: Análisis Y si/ Tabla de datos)

La TABLA puede ser de una variable, en caso de que solamente sea un dato el que vaya cambiando, o de dos variables cuando son dos los datos que queremos cambiar en la función que estamos calculando.

En el caso de una sola variable podemos colocar los datos en fila o en columna, en el caso de datos en fila, la función que deseamos calcular debe situarse en la celda inferior izquierda respecto a los datos:

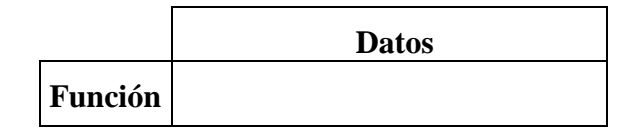

En caso de colocar los datos en columna, la celda que contiene la función debe ser la celda superior derecha respecto a los datos:

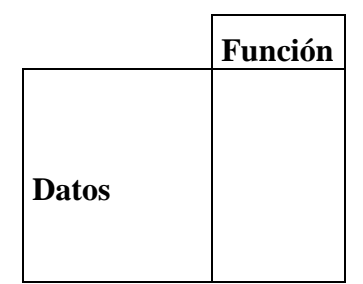

En el caso de una TABLA de dos variables, la función se situará en la celda de intersección entre la columna de datos y la fila de datos.

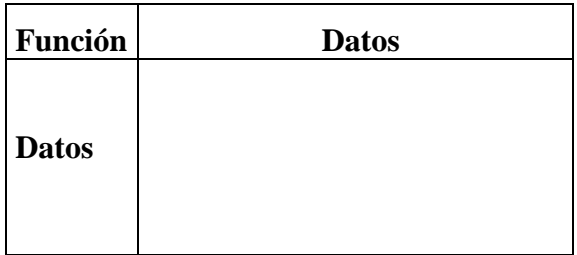

**2)** En este apartado deberemos plantear una TABLA de una variable, dado que intentamos conocer los distintos valores que tomará el ratio de Endeudamiento Total ante el cambio de un solo dato −en este caso, los Préstamos a L/P −.

En primer lugar situaremos en una columna los distintos valores que va a tomar el elemento que se considera variable, en este caso, los Préstamos a L/P. Realizaremos los cálculos a través de fórmulas y una vez calculados copiamos y aplicamos la opción de pegar valores. Es decir, en la celda B13 introducimos la fórmula  $\equiv$  E5-50.000 para calcular el primer valor; en B14:  $\equiv$ B13-25.000 y llenamos hacia abajo con AUTOLLENADO. Una vez completada la serie habría que seleccionar todo el rango de celdas, aplicar EDICIÓN/COPIAR y a partir de la celda D13 aplicamos EDICIÖN/PEGADO ESPECIAL VALORES.

El siguiente paso consiste en seleccionar la celda en la que se situará la fórmula, en este caso −dado que los datos están en columna− elegiremos la celda de la fila superior y la columna derecha respecto a los datos, en nuestro caso: E12. En ella podríamos introducir de nuevo la fórmula del Endeudamiento Total, sin embargo, en lugar de teclear de nuevo la fórmula, es preferible vincular esta celda con aquella en la que tenemos la fórmula correspondiente. Para ello, tecleamos el signo  $\equiv$  y a continuación hacemos un clic con el ratón en la celda donde está calculado el ratio, en nuestro caso, D9. De esta forma, en la celda E12 se entiende que hay lo mismo que en la celda D9, es decir, la fórmula del ratio de Endeudamiento Total.

A continuación seleccionamos todas las celdas que formarán la tabla, es decir, el rango D12:E17, y vamos al menú DATOS donde seleccionamos la opción TABLA, y nos aparecerá una pantalla como esta:

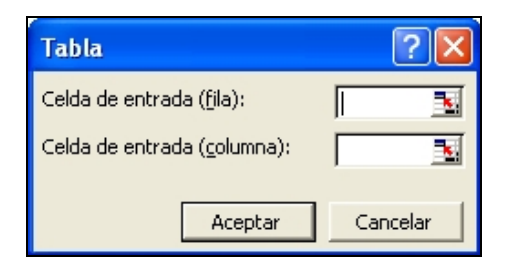

Tenemos que indicar en primer lugar cuál es la celda —de las contenidas en la fórmula— que va a ser sustituida en la misma por los valores que hemos situado en la fila. En nuestro caso no hay valores en fila, por tanto saltamos a la siguiente opción.

A continuación, tenemos que indicar cuál es la celda —de las contenidas en la fórmula— que va a ser sustituida en la misma por los valores que hemos situado en la columna. Recordamos que la fórmula es:  $\equiv$ SUMA(E5:E6)/C7 y los valores situados en la columna corresponden a los Préstamos a L/P, que están representados en la fórmula por la celda E5.

Por tanto, para indicar la «Celda de entrada (columna)» haremos un clic con el ratón en la celda C7, con lo que la pantalla quedará así:

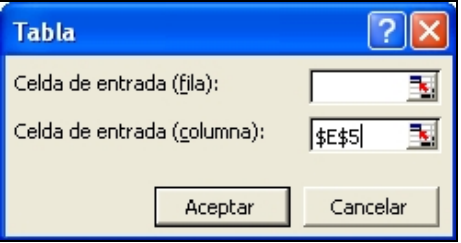

Al aceptar, se calcula la tabla automáticamente, quedando:

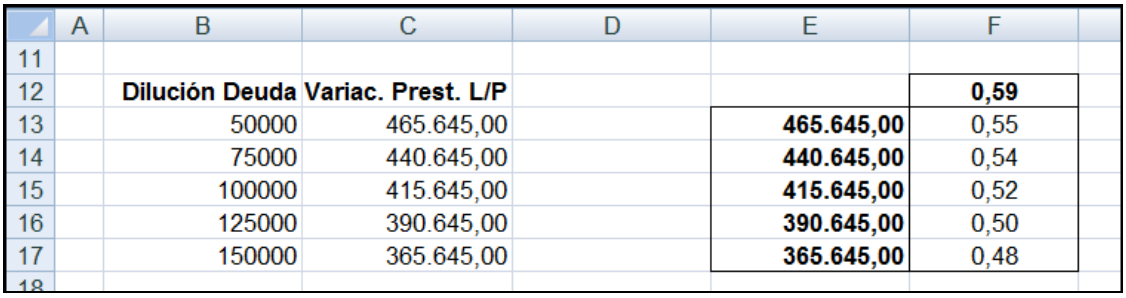

**3)** La solución de este apartado requiere una TABLA de dos variables, dado que pretendemos obtener los distintos valores del Endeudamiento Total al variar simultáneamente dos valores de los contenidos en su fórmula, el saldo de Bancos y los Préstamos a L/P.

Introduciremos en fila los distintos valores de Bancos y en columna los correspondientes a los Préstamos a L/P operando de una de las formas que hemos indicado en los epígrafes anteriores.

En la celda de intersección entre ambas series de datos, introduciremos un vínculo a la celda que contiene la fórmula del Endeudamiento Total, es decir, D9.

Tras seleccionar todo el rango de celdas, que en nuestro ejemplo serían B24:G29, iremos a la opción de menú DATOS/TABLA y en este caso haremos referencia, tanto a la «Celda de entrada (fila)», como a la «Celda de entrada (columna)». De este modo el cuadro de dialogo quedaría así:

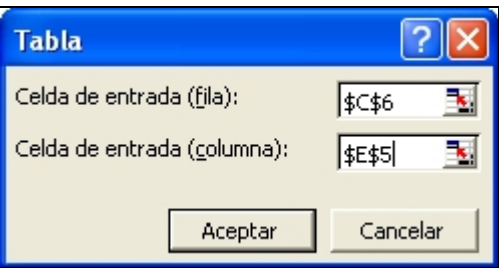

Al aceptar, se calcula la tabla automáticamente, quedando:

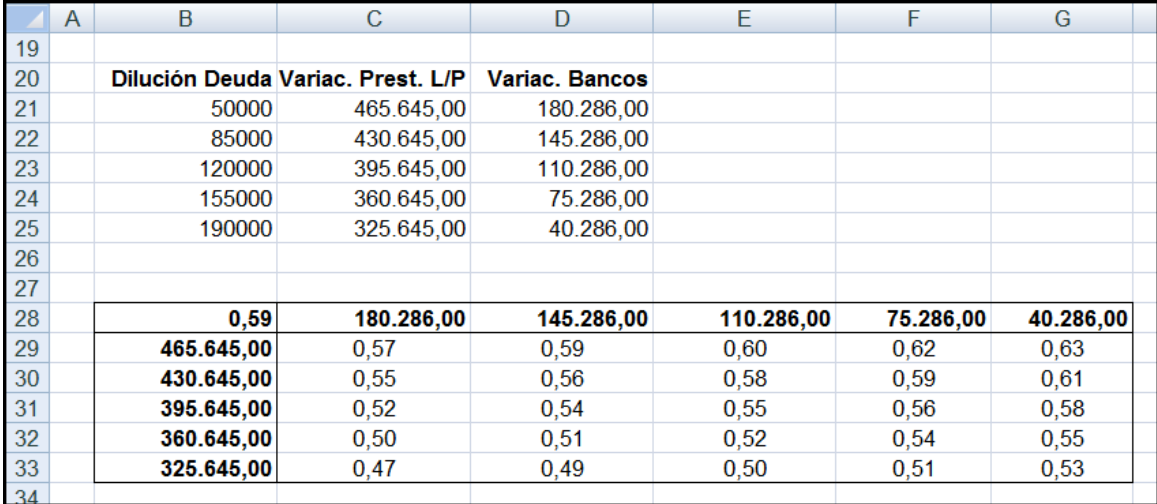

Sin embargo, aunque la herramienta TABLA ha sido utilizada correctamente y los datos obtenidos son también correctos, hay que tener en cuenta –tal como indica el enunciado- que no todos los valores de la TABLA serán válidos, es decir, si se realiza una amortización del Préstamo por importe de 50.000 euros, la cifra que resulte de disminuir el importe de préstamos a L/P en esta cantidad (465.654,00) solo podremos compararla con la cifra que resulte de disminuir la cifra de Bancos en la misma cantidad (180.286,00), ya que cualquier otra combinación de la TABLA no es posible en nuestro ejemplo. Y esto mismo sucede con el resto de las posibilidades de amortización. Por tanto, debemos realizar en la TABLA los cambios pertinentes para que queden resaltados en color amarillo los únicos valores que podría tomar el ratio de Endeudamiento Total, que serán precisamente los de la diagonal de la TABLA.

Para ello utilizaremos la herramienta FORMATO/FORMATO CONDICIONAL condicionando el color de los resultados a que se cumpla el resultado de una fórmula.

Procederemos del siguiente modo:

En primer lugar calcularemos un indicador que permita identificar los resultados de la diagonal, por ejemplo la diferencia entre Préstamos a L/P y Bancos, cifra que deberá mantenerse constante. Así, en la celda F21 podemos poner la siguiente fórmula:  $=$  E5-C6, cuyo resultado será 285.359,00.

De este modo, utilizaremos este resultado en el Formato condicional incluyendo una fórmula a la que aplicaremos las referencias mixtas necesarias para que se aplique a todos los valores obtenidos en la TABLA:

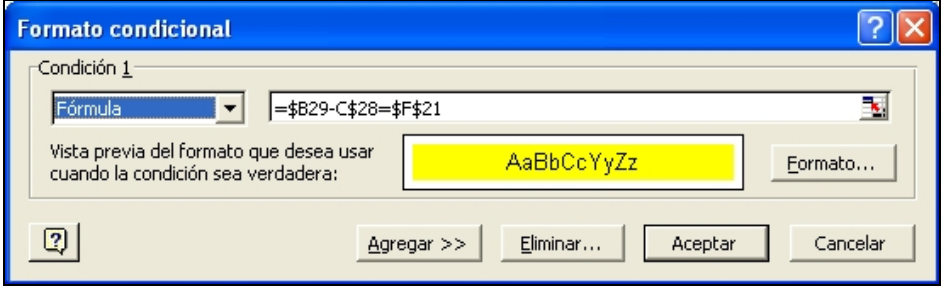

La tabla, una vez aplicado el Formato condicional quedará así:

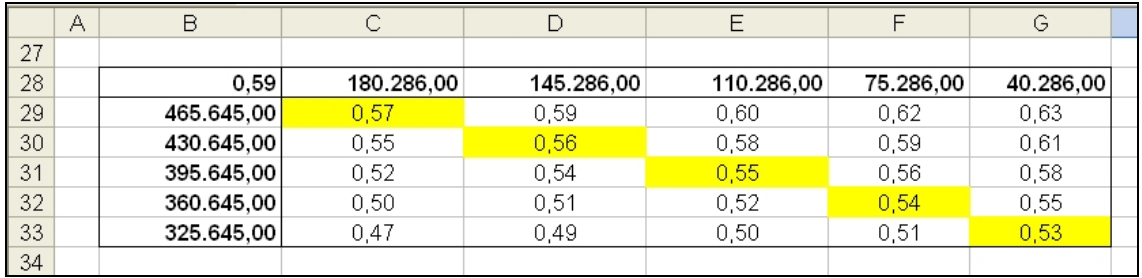

(En Excel 2007 se accede desde la FICHA: Inicio /GRUPO: Estilos / OPCIÓN: Formato condicional. El cuadro de diálogo que se abre es distinto, pero se pueden realizar las mismas opciones si elegimos las opciones Nueva regla o Administrar reglas. En cualquier caso, en Excel 2007 es una herramienta más flexible)

**4)** Para analizar la situación de la empresa, empezaremos por copiar los ratios de la empresa y del sector en la hoja de cálculo. Para empezar situaremos el cursor en la celda C35 y escribiremos: LIQUIDEZ TOTAL y seguiremos introduciendo el resto de los datos:

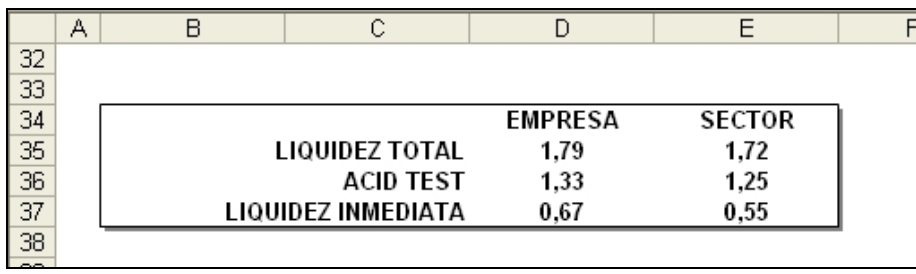

En esta ocasión se nos pide evaluar una situación que depende de varias condiciones, en estos casos se utilizan funciones condicionales anidadas.

# **Las funciones SI anidadas**

En ocasiones, un problema lógico no puede ser resuelto en un solo paso, **Excel permite anidar hasta siete niveles en la función SI**, lo que nos permite generar condiciones bastante complejas. En este caso, algunos de los argumentos de la función principal, son nuevas funciones condicionales. En caso de utilizar funciones Si anidadas, hay que tener mucho cuidado con el orden de apertura y cierre de los paréntesis.

En nuestro caso, situaremos el cursor en la celda B40 y teclearemos:

<sup>=</sup>**SI1**(Y(D9>0,4;D9<0,6);**SI2**(Y(D35>E35;D36>E36;D37>E37);"BUENA" ; **SI3**(O(D35>E35;D36>E36;D37>E37);"REGULAR";"MALA"));"MALA")

Vamos a analizar esta función por partes, para lo cuál nos servirán los subíndices que hemos colocado en los SI():

En el primer SI() la condición es que el ratio de Endeudamiento total esté dentro del intervalo considerado óptimo, es decir, entre el 40% y el 60%: **0,4<D9<0,8**. Excel no permite utilizar intervalos en las condicionales, de forma que esta condición deberá incluirse mediante una función Y() que incluya las dos condiciones que debe cumplir el intervalo, es decir Y(D9>0,4;D9<0,6). Si se cumple la condición pondrá el argumento Verdadero, que en este caso es una nueva función condicional, el segundo SI(), en caso contrario, vamos hasta donde termina el segundo SI(), es decir, donde se cierra su paréntesis, y nos encontramos con el tercer argumento del primer SI(), es decir el argumento Falso, que es **"MALA"**, esto es lo que pondrá Excel de no cumplirse la primera condición.

Hemos dicho que si se cumple entramos en el segundo SI(), en este caso la condición es una función Y(), es decir, se trata de una condición múltiple dado que debe cumplirse simultáneamente que todos los ratios de la empresa sean superiores a los del sector, es decir que la Liquidez Total de la empresa supere a la del sector: **D35>E35,** que la Liquidez Inmediata también sea también superior: **D36>E326**, y que ocurra lo mismo con el Acid Test: **D37>E27**, en caso de que sea Verdadero, pondrá **"BUENA"** y en caso contrario, entramos en otra condicional, el tercer SI().

Esta última condicional analiza la condición de que alguno de los ratios de la empresa sea superior al del sector; con que se cumpla alguna de las tres desigualdades siguientes **O(D35>E25;D36>E26;D27>E37)** la condición se considera cumplida, en este caso pondrá **"REGULAR"** y en caso de no cumplirse pondrá **"MALA"**.

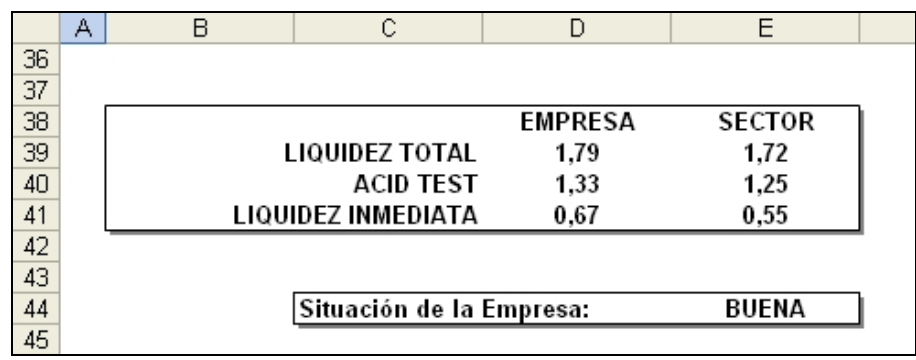

Evidentemente, si cambiamos cualquier dato del Balance que afecte a la Solvencia Total, o cambiamos el valor de alguno de los ratios del sector, o de la propia empresa, se recalculará automáticamente toda la hoja.

\*\*\*\*\*\*\*\*\*\*\*\*\*\*\*\*\*\*\*\*\*\*\*\*\*\*\*\*\*\*\*\*\*\*